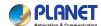

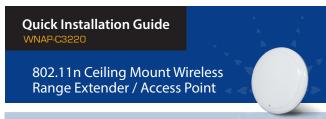

## 1. Package Contents

Thank you for choosing PLANET WNAP-C3220. Before installing the AP, please verify the contents inside the package box.

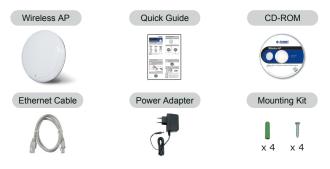

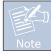

If there is any item missing or damaged, please contact the seller immediately.

- 1 *-*

# 2. Physical Installation

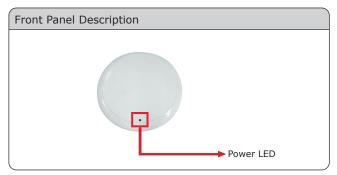

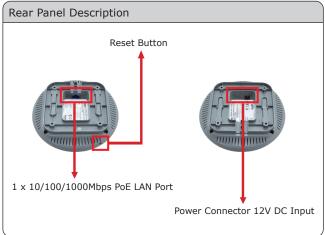

-2-

### 3. Hardware Installation

**Step 1:** Attach the bracket to the wall or ceiling, and mark each point in the bracket for the screws. Remove the bracket to drill the points and insert the plastic wall-mounts. Use screws to lock the bracket by a screw driver.

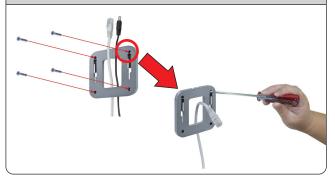

Step 2: Plug the RJ-45 Ethernet cable into the WNAP-C3220.

**Step 3:** Plug the power adapter into the WNAP-C3220. If WNAP-C3220 is connected to a 802.3af PoE switch in STEP 2, you don't have to plug the power adapter.

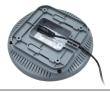

Step 4: Attach the WNAP-C3220 to the mounting bracket.

Step 5: Successful installation.

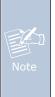

- ONLY use the power adapter supplied with WNAP-C3220. Otherwise, the product may be damaged.
- For the power supply of WNAP-C3220, you could use either IEEE 802.3af PSE device or 12VDC Adapter. Please do not use 12V adapter and PSE device at the same time. It may damage the WNAP-C3220 itself.

-3-

## 4. Web Login

A computer with wired Ethernet connection to the WNAP-C3220 is required for the first-time configuration.

**Step 1:** Set your computer to a static IP address. (The following steps are based on Windows 7)

- Click "Start" button located in the lower-left corner of your screen.
- 2. Click "Control Panel"
- 3. Double click "Network and Sharing Center" icon
- 4. Click "Change adapter settings"
- 5. Double click "Local Area Connection"
- Select "Internal Protocol Version 4 (TCP/IPv4)" and click "Properties"
- 7. Select "Use the following IP address"
- Assign a static IP address to your PC which should be in the same network segment with the WNAP-C3220. As the default IP address of the WNAP-C3220 is 192.168.1.1, you may choose from 192.168.1.2 to 192.168.1.254. Then click OK.

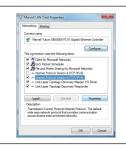

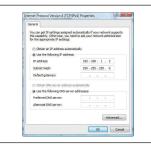

-5-

Remember my credentials

The default User Name and Password are both "admin".

Step 2: The Web management allows you to access and

http://192.168.1.1

@ http://192.168.1.1/main.html

+ 6 http://192.168.1.1/

WNAP-C3220 - Windows Internet Explorer

File Edit View Favorites Tools Help

Then click OK button to continue.

☆ ₩NAP-C3220

admin

manage the Wireless AP easily. Launch the Web browser and enter the default IP address

File Edit View History

Default IP Address: **192.168.1.1**Default Username: **admin**Default Password: **admin**Default SSID: **default** 

-6-

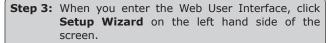

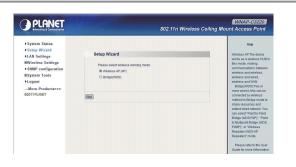

**Step 4:** Once the basic configuration of the AP is done, click **Save** button to make the change take effect.

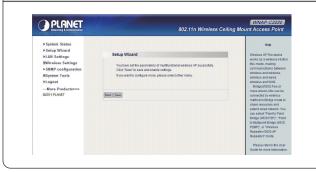

### 5. Wireless Network Connection

**Step 1:** Right-Click on the **network icon** displayed in the system tray.

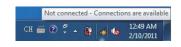

**Step 2:** Highlight the wireless network (SSID) to connect and click [Connect].

**Step 3:** Enter the **encryption key** of the Wireless Access Point.

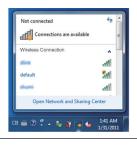

#### **FURTHER INFORMATION**

The above steps introduce simple installations and configurations for the WNAP-C3220. For further configurations of different operation modes, please refer to the user's manual on the CD. If you have further questions, please contact the local dealer or distributor where you purchased this product.